## **ИНСТРУКЦИЯ ПО РАБОТЕ С BigBlueButton (BBB)**

- 1. В день проведения защиты и в указанное время присоединитесь к встрече по указанной в программе ссылке.
- 2. Авторизуйтесь, введя свою фамилию, имя и отчество полностью, а затем нажмите «Присоединиться».

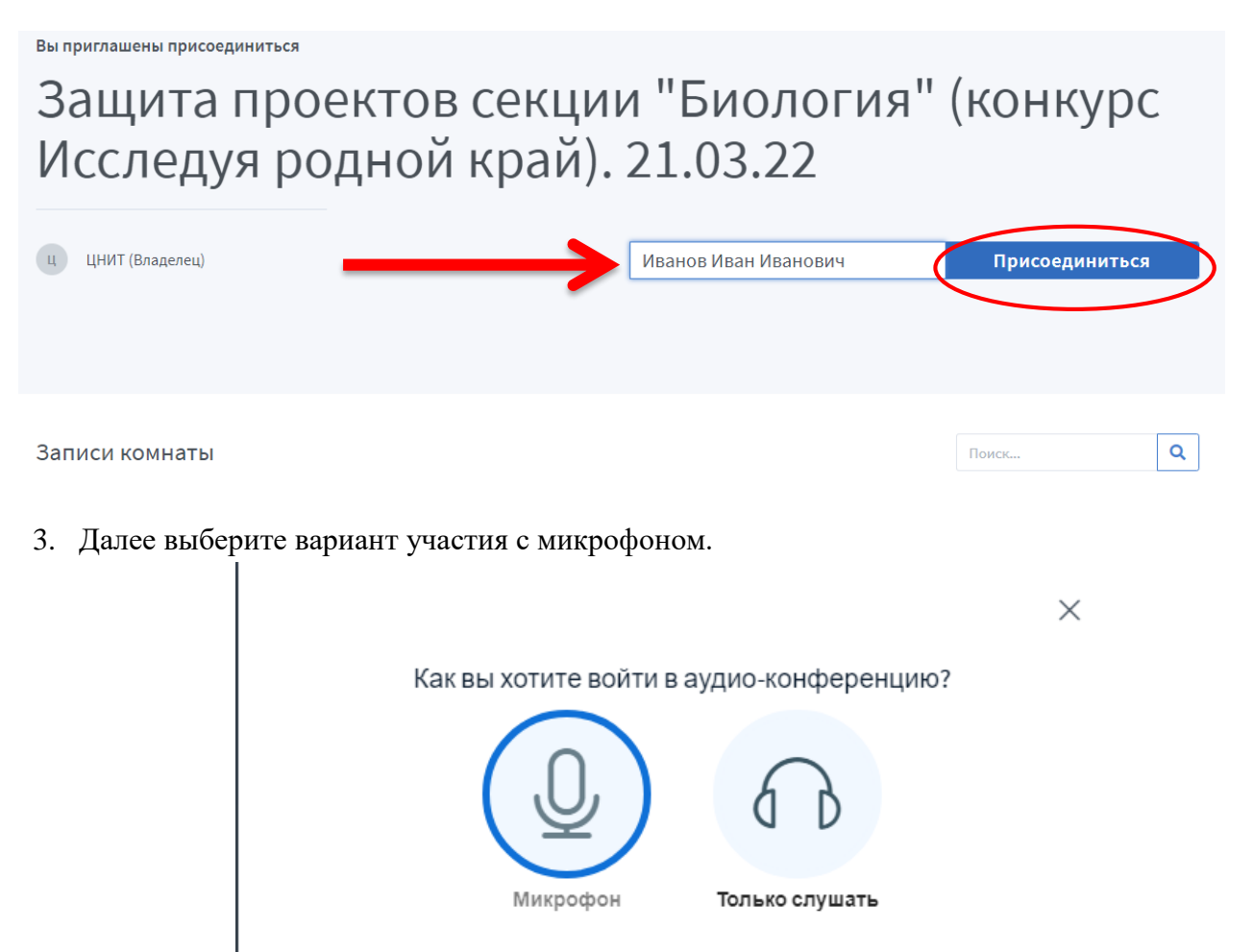

Затем выберите микрофон, который будет использоваться во время видео-встречи. Если подключено несколько устройств, рекомендуется использовать микрофон веб-камеры.

4. Пользуйтесь соответствующими кнопками для регулирования веб-камеры и микрофона (вкл./выкл.). Синяя подсветка говорит о том, что микрофон и/или веб-камера включена.

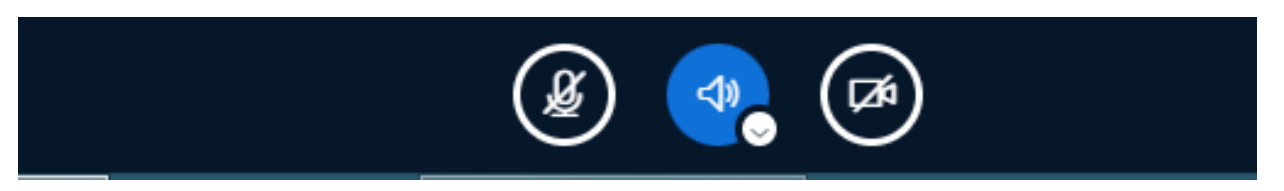

В следующем окне можно протестировать микрофон и динамики.

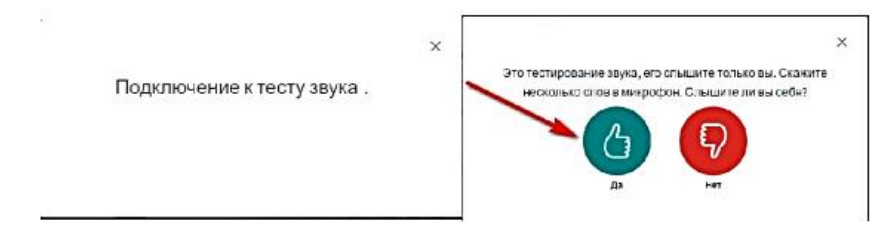

Если браузер запрашивает разрешение на использование камеры выберите нужное действие.

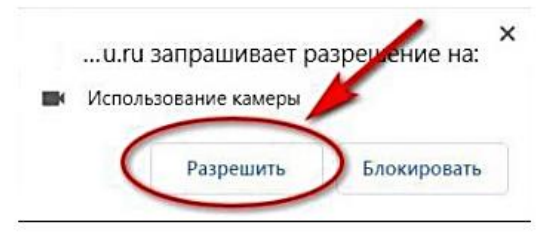

Далее выберите качество трансляции (от более низкого до более высокого качества) и нажмите кнопку "Нажать трансляцию с веб-камеры".

6. В указанное время выступите с презентацией. Для того чтобы ее предоставить членам жюри и другим присутствующим воспользуйтесь **функцией демонстрации экрана**. Затем выберите вкладку «**Окно**», после нужный файл **(свою презентацию).**

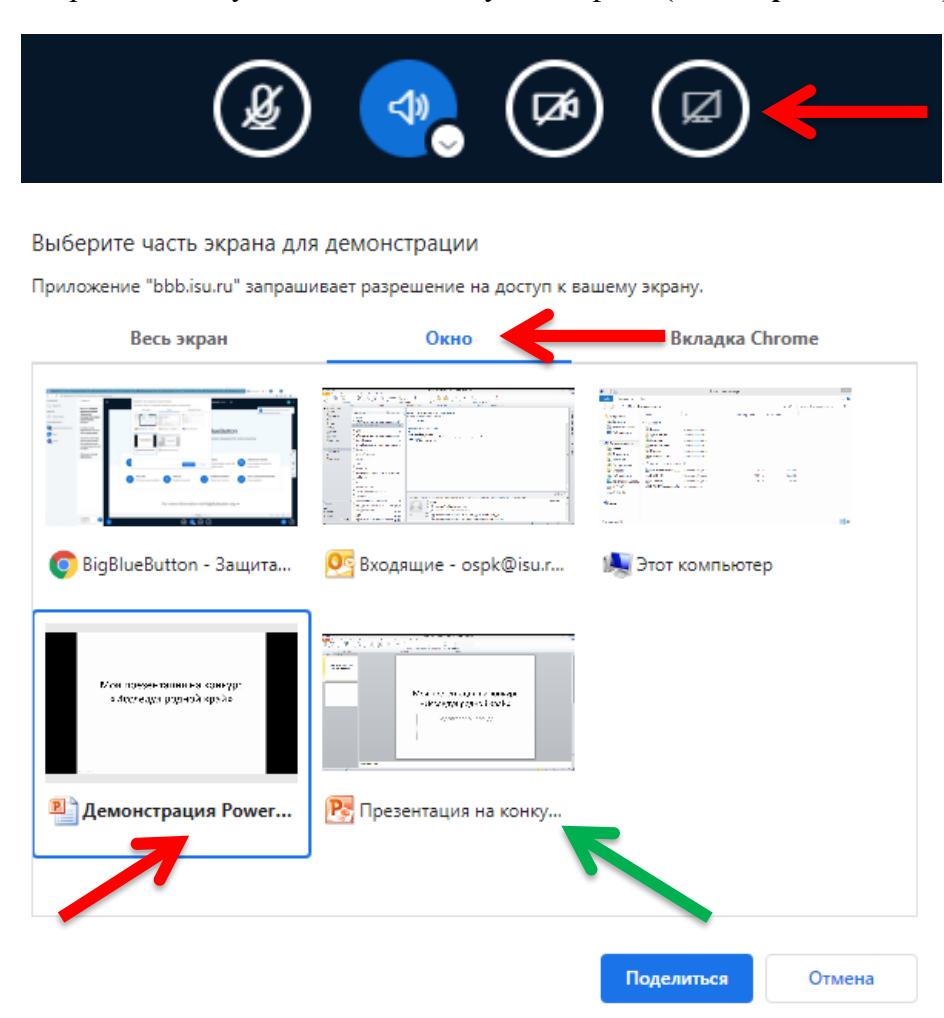

Обратите внимание, если Вы заранее не запустили полноэкранный режим презентации, то не сможете его выбрать во вкладке «Окно». В другом случае Вы сможете листать презентацию в неполном формате.

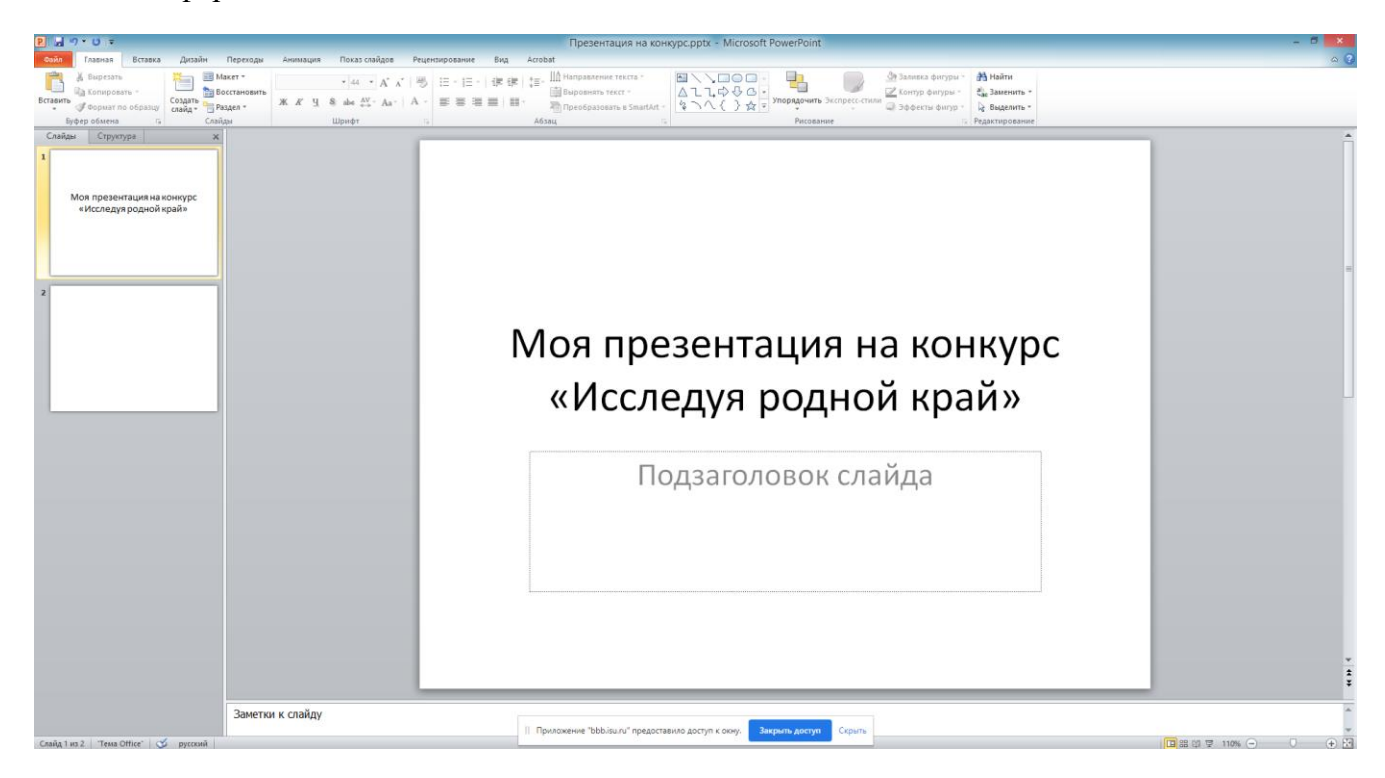

Вид не полноформатной демонстрации презентации

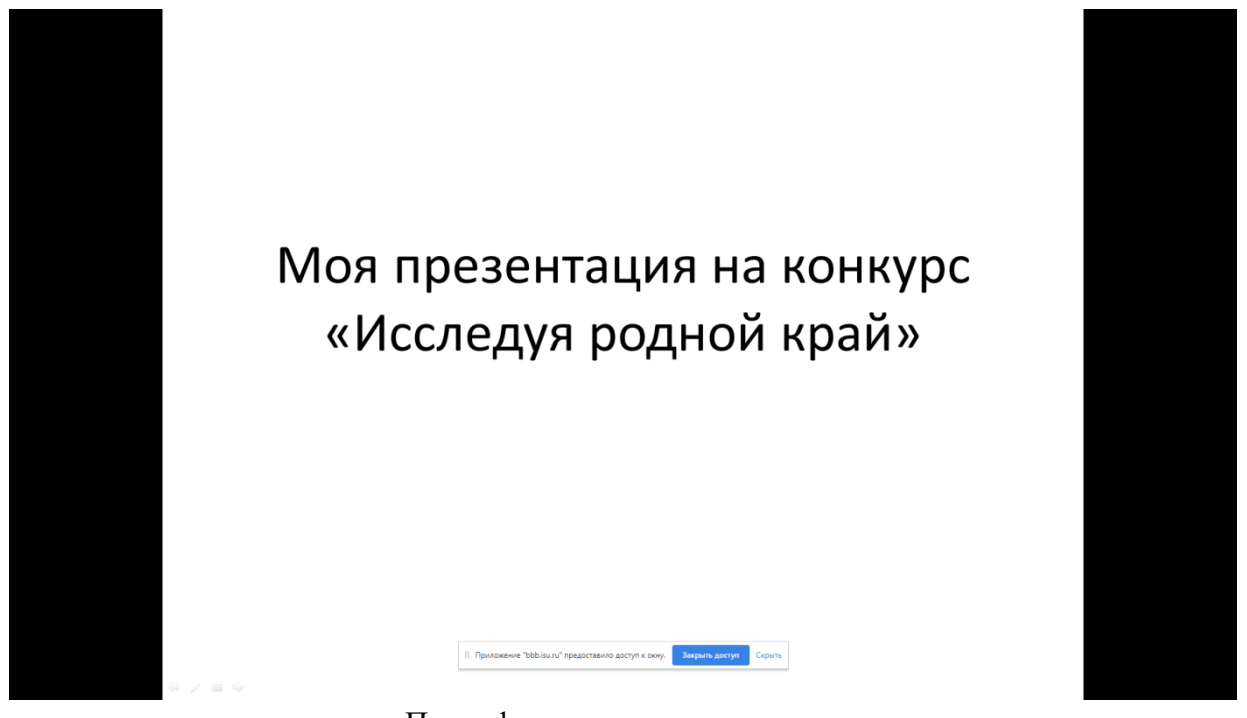

Полноформатная демонстрация

7. Демонстрацию экрана завершить можно путем нажатия на кнопку «Закрыть доступ» (внизу экрана)

|| Приложение "bbb.isu.ru" предоставило доступ к окну. Закрыть доступ Скрыть